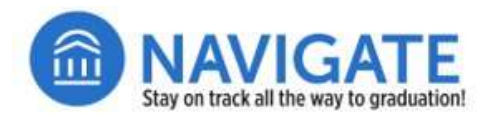

## Text Messaging from Navigate

## Step 1: Login to Navigate Staff on the Web at go.niu.edu/navigate

- Use your student A-ID and password to log in.
- If you need help with your username and password, contact the NIU Service Desk at 815-753-8100 or ServiceDesk@niu.edu.

## Step 2: Message the student(s) you identified in Navigate Staff

For instructions on how to search for students or for creating student lists, view the Job Aids at go.niu.edu/navigate

From a student list or from an individual student's landing page:

- $\Box$  Click the **Message Student** link or select the **Actions** link to text multiple students.
	- When text messages are sent to multiple students, recipients will not see the numbers or names of others in the list.
- $\Box$  From the Messaging dialog box, select the Text tab.
- Navigate text messages are text only messages— no pictures or graphics— and have a 160-character limit.
- You can message any number of students; however, text responses only occur for distributions of 100 or fewer.
- $\Box$  URLs count as characters; it is recommended that you use go.niu.edu URLs to reduce characters.
- $\Box$  Beginning your texts with From NIU: can be useful for students to understand that the text is not a smishing attempt.

## Step 3: Monitor Responses to messages

- □ Text responses come through to your Outlook email account and within Navigate Staff Conversations.
- $\Box$  It is recommended that you view and respond to messages from Navigate Staff.

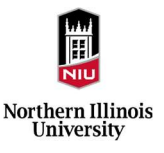